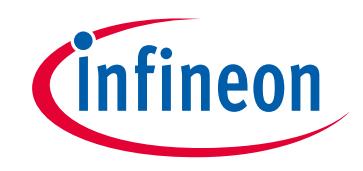

# **Please note that Cypress is an Infineon Technologies Company.**

The document following this cover page is marked as "Cypress" document as this is the company that originally developed the product. Please note that Infineon will continue to offer the product to new and existing customers as part of the Infineon product portfolio.

# **Continuity of document content**

The fact that Infineon offers the following product as part of the Infineon product portfolio does not lead to any changes to this document. Future revisions will occur when appropriate, and any changes will be set out on the document history page.

# **Continuity of ordering part numbers**

Infineon continues to support existing part numbers. Please continue to use the ordering part numbers listed in the datasheet for ordering.

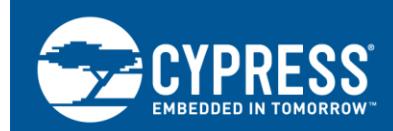

# **FM3, FM4 Trace with µVision and ULINK Pro**

### **Target Product: All FM3, FM4 series with trace ports**

**AN204432**

This application notes describes how setup the trace functionality with KEIL's µVision tool chain using the ULINK Pro JTAG/TRACE adapter.

## **Contents**

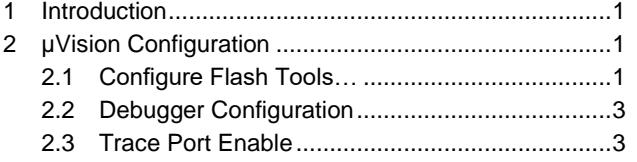

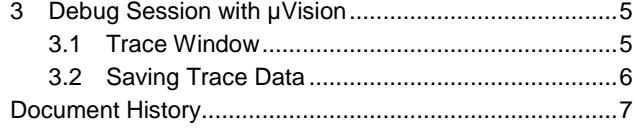

## <span id="page-1-0"></span>**1 Introduction**

This application notes describes how setup the trace functionality with KEIL's µVision tool chain using the ULINK Pro JTAG/TRACE adapter.

### <span id="page-1-1"></span>**2 µVision Configuration**

### <span id="page-1-2"></span>**2.1 Configure Flash Tools…**

Follow the menu path **Flash Configure Flash Tools**… The Options for Target *<Name>* window opens.

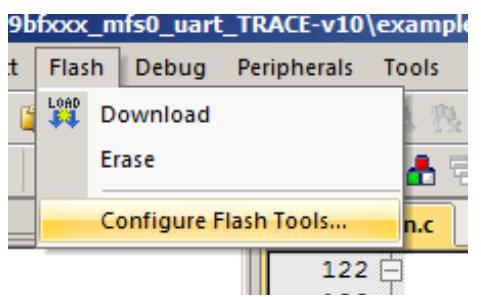

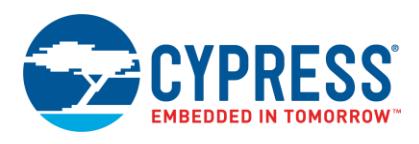

In the Options for Target *<Name>* dialog, go to the **Debug** tab. Select the **ULINK Pro Cortex Debugger** option, and then click **Settings**.

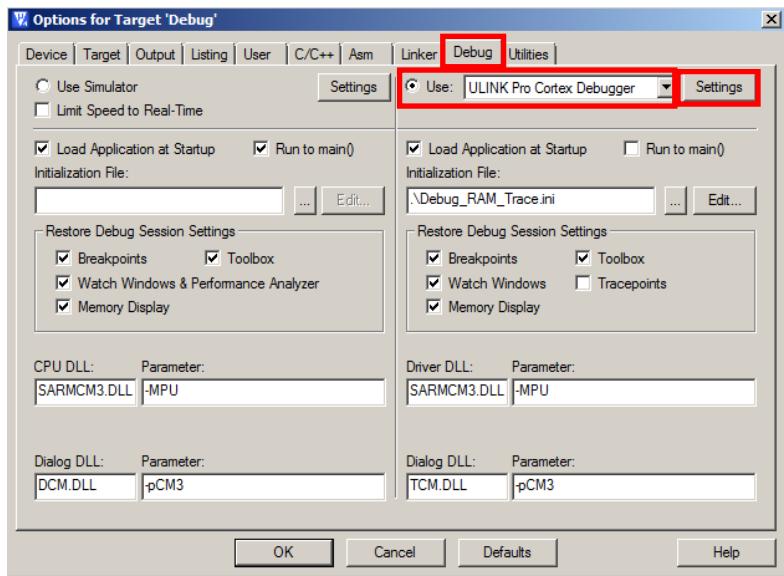

The Cortex-M Target Driver Setup window opens. Go to the **Trace** tab.

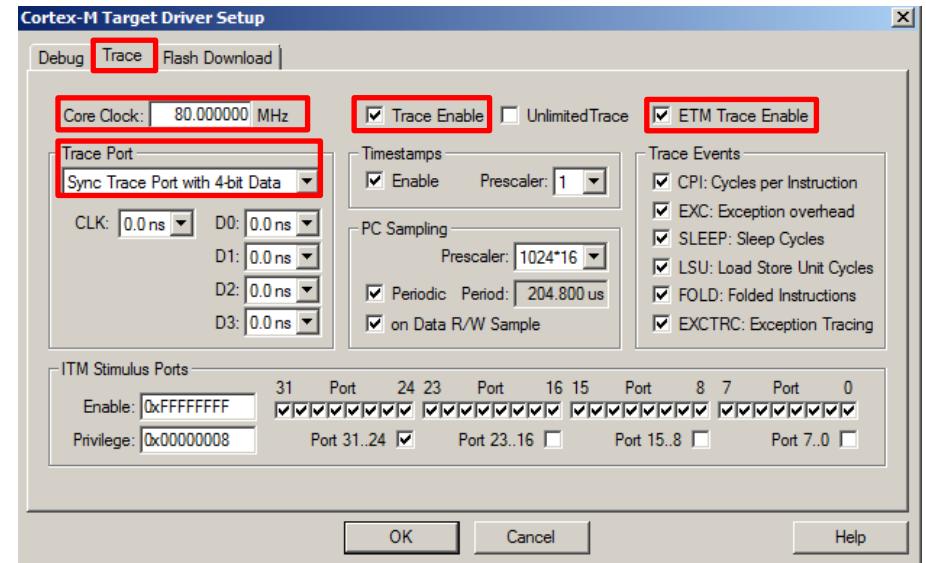

In this configuration window, adjust the following mandatory settings:

- **Core Clock** (for example, FM3: 80 MHz, FM4: 160 MHz)
- **Trace Port: Sync Trace Port with 4-bit Data**
- **Trace Enable**
- **ETM Trace Enable**

The remaining settings depend on your requirements.

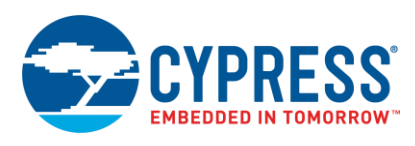

### <span id="page-3-0"></span>**2.2 Debugger Configuration**

In the Cortex-M Target Driver Setup dialog, go to the **Debug** tab. Select the **SWJ** option, and select **SW** from the **Port**  drop-down list to adjust the ULINK Pro to serial wire debug. Confirm the settings and click **OK**.

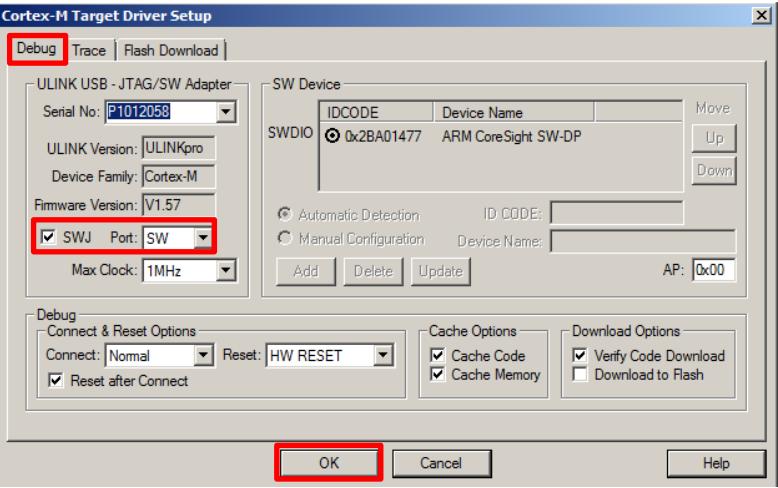

### <span id="page-3-1"></span>**2.3 Trace Port Enable**

Adjust the debug *ini* script for trace usage.

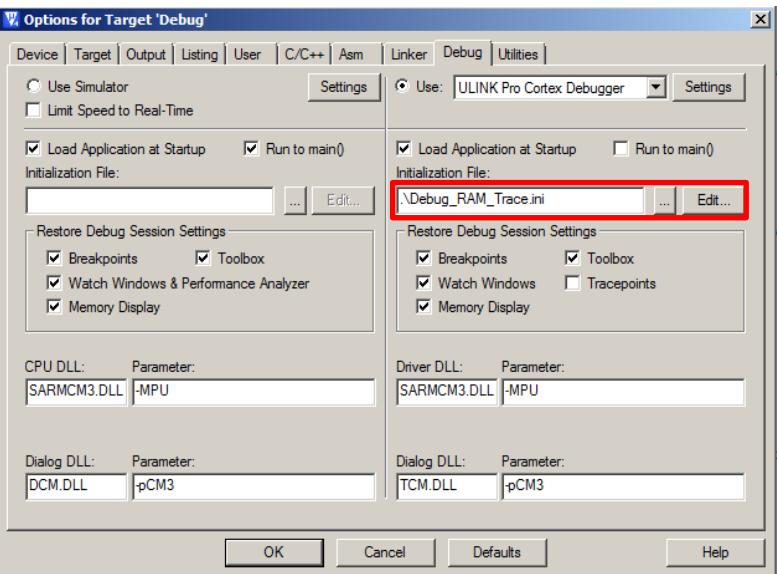

A typical debug initialization script may look like the following code. The necessary trace ports and pins enable is highlighted in dark red bold characters. These lines enable the port pins for trace. Note that at Port 0 also the JTAG pins have to be kept (write 0x000003FF).

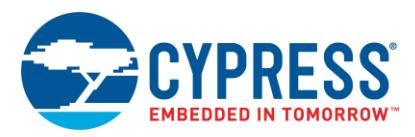

#### **Example for FM4 (MBF568R):**

```
/* Initialization Script for Debug RAM */
FUNC void Setup (void) {
SP = RDWORD(0x1FFF8000); // Setup Stack Pointer
PC = RDWORD(0x1FFF8004); // Setup Program Counter
  _WDWORD(0xE000ED08, 0x1FFF8000); // Setup Vector Table Offset Register
   _WDWORD(0x4006F500, 0xF07FFFFF); // ADE.AN19...23 = 0 
 _WDWORD(0x40063000, 0x000003FF); // PFRs for Port P00 to P09
 _WBYTE(0x40063603, 0x03); // TRC0E, TRC1E of EPFR00
}
load %L incremental
Setup(); \sqrt{2} // Setup for Running
g, main
```
#### **Example for FM3 (MBF506N):**

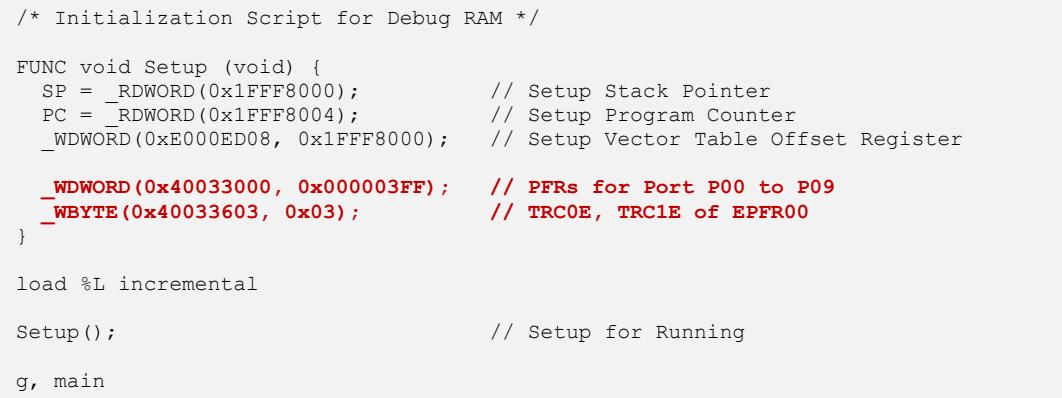

#### <span id="page-4-0"></span>**Note:** FM3 and FM4 have different GPIO base addresses. [Table 1](#page-4-0) lists the differences.

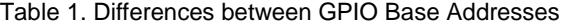

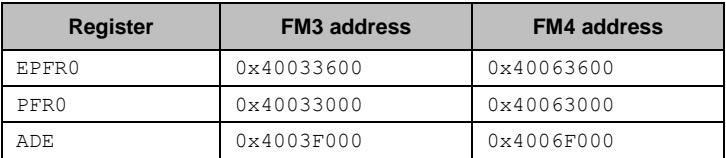

Note, that the JTAG port pins must be preserved, so that the access to EPFR00 should be done for the upper byte where the trace enable bits are located. Thus, the offset for the EPFR00 base address is 3.

#### **Note: If the trace pins share analog inputs, these analog inputs must be switched OFF using the GPIO's ADE register. Check the pin layout to identify the analog inputs that your device share with these trace pins.**

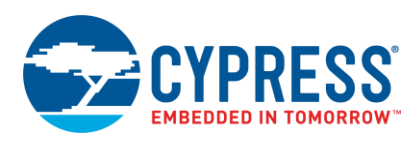

#### **2.3.1 Trace Port with 2-Bit Data**

If only TRACECLK, TRACED0, TRACED1 should be used by writing 0x01 to 0x40033603, **Sync Trace Port with 2 bit Data** must be selected in the Cortex-M Target Driver Setup dialog.

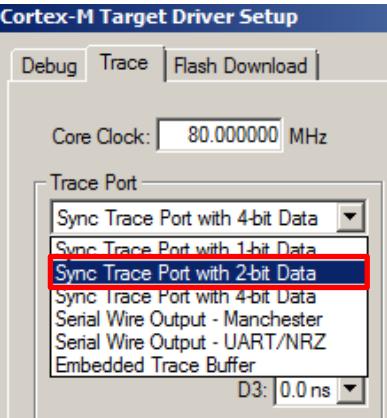

## <span id="page-5-0"></span>**3 Debug Session with µVision**

## <span id="page-5-1"></span>**3.1 Trace Window**

Now the IDE and the MCU are prepared for trace usage.

Start the debug session with the  $\mu$ Vision IDE. Follow the menu path **View**  $\rightarrow$  **Trace**  $\rightarrow$  **Trace Data.** 

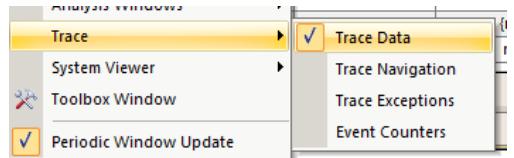

#### The Trace Data window opens.

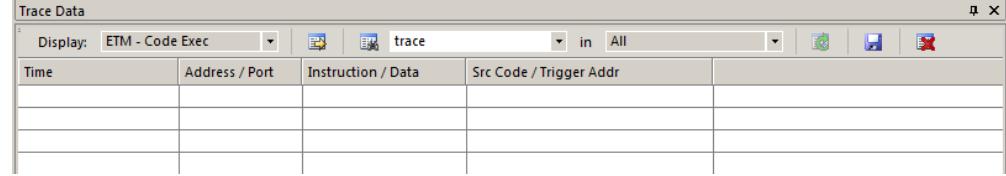

Select **ETM – Code Exec HLL** from the **Display** drop-down list. The ITM items use a reduced trace functionality via the JTAG port.

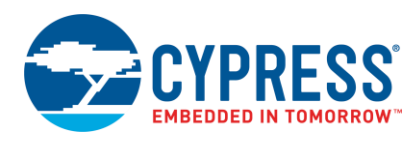

A pop up window will occur after stopping the application.

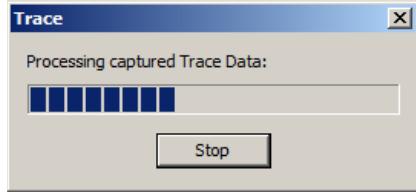

After code execution and the application is stopped, the trace window will look like the following example.

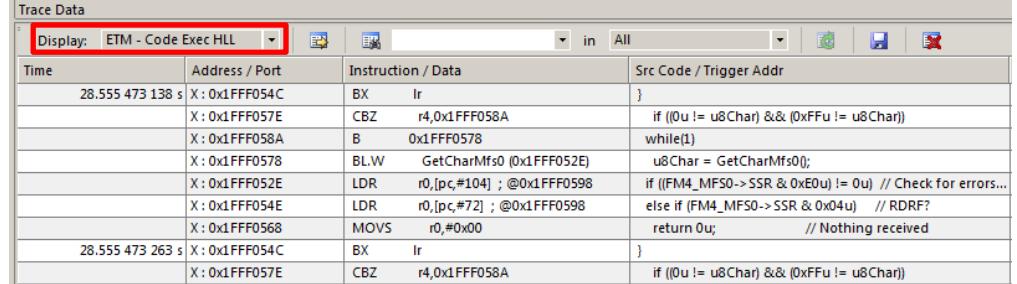

### <span id="page-6-0"></span>**3.2 Saving Trace Data**

You can explore the trace data to a CSV file using the save icon  $\mathbf{F}$ .

You can either save the full buffer for a time interval or a selection of the trace window. Note that the save process may take longer, depending of the size of the trace data.

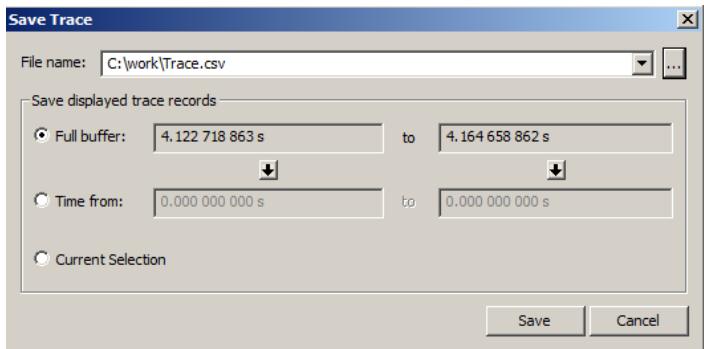

The CSV file looks like the following excerpt.

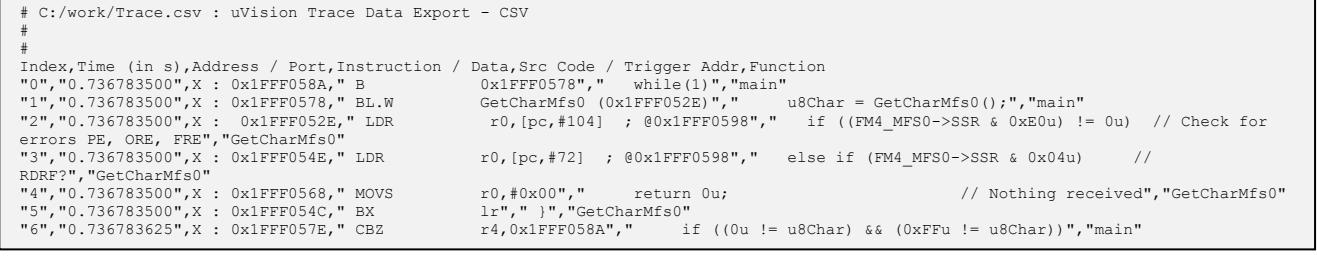

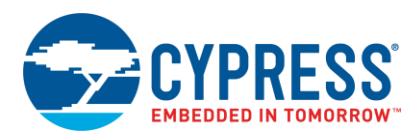

## <span id="page-7-0"></span>**Document History**

Document Title: AN204432 - FM3, FM4 Trace with µVision and ULINK Pro

Document Number: 002-04432

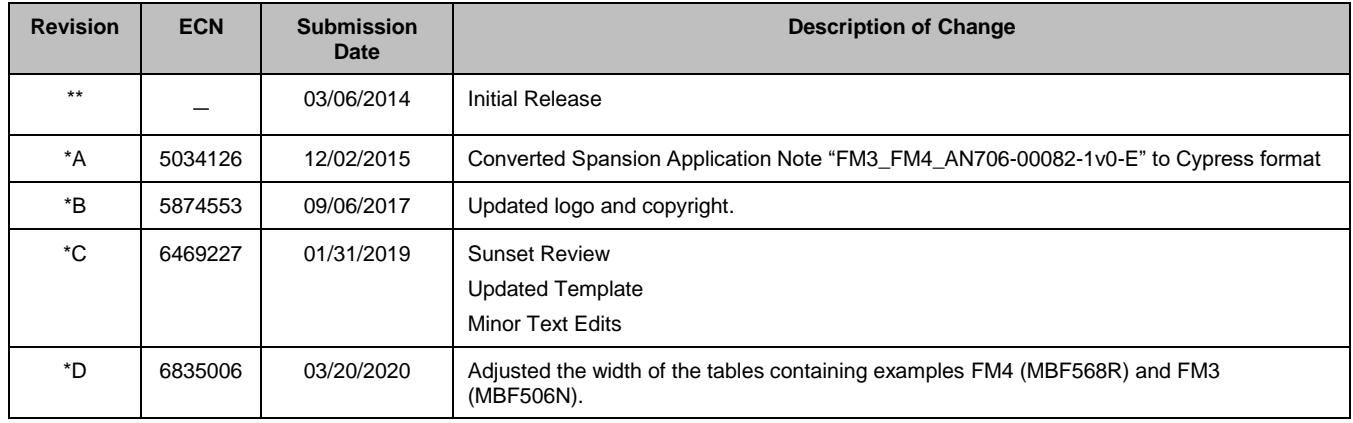

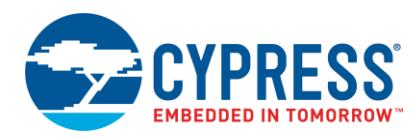

## **Worldwide Sales and Design Support**

Cypress maintains a worldwide network of offices, solution centers, manufacturer's representatives, and distributors. To find the office closest to you, visit us at [Cypress Locations.](http://www.cypress.com/?id=1062)

## **[Products](http://www.cypress.com/products)**

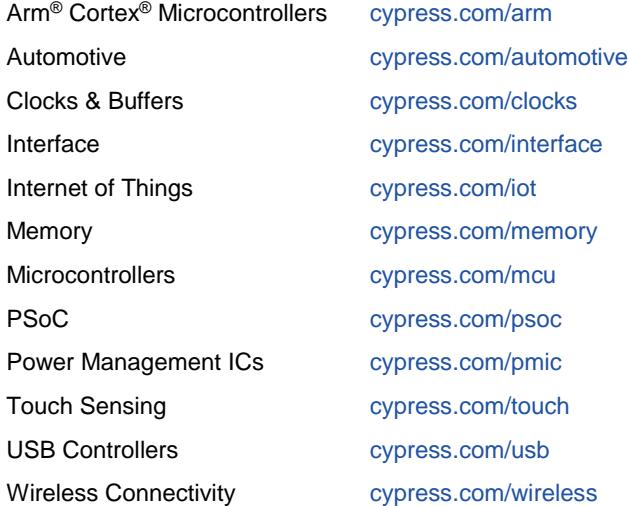

## **PSoC® [Solutions](http://www.cypress.com/psoc)**

[PSoC](http://www.cypress.com/products/psoc-1) 1 [| PSoC](http://www.cypress.com/products/psoc-3) 3 [| PSoC](http://www.cypress.com/products/psoc-4) 4 | [PSoC](http://www.cypress.com/products/psoc-5lp) 5LP [| PSoC 6](http://www.cypress.com/psoc6) MCU

## **[Cypress Developer Community](http://www.cypress.com/cdc)**

[Community](https://community.cypress.com/welcome) | Code [Examples](http://www.cypress.com/cypressgithub) | [Projects](http://www.cypress.com/projects) | [Videos](http://www.cypress.com/video-library) | [Blogs](http://www.cypress.com/blog) | [Training](http://www.cypress.com/training) | [Components](http://www.cypress.com/cdc/community-components)

## **[Technical Support](http://www.cypress.com/support)**

[cypress.com/support](http://www.cypress.com/support)

All other trademarks or registered trademarks referenced herein are the property of their respective owners.

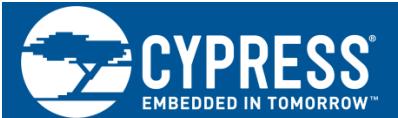

Cypress Semiconductor 198 Champion Court San Jose, CA 95134-1709

© Cypress Semiconductor Corporation, 2014-2020. This document is the property of Cypress Semiconductor Corporation and its subsidiaries ("Cypress"). This document, including any software or firmware included or referenced in this document ("Software"), is owned by Cypress under the intellectual property laws and treaties of the United States and other countries worldwide. Cypress reserves all rights under such laws and treaties and does not, except as specifically stated in this paragraph, grant any license under its patents, copyrights, trademarks, or other intellectual property rights. If the Software is not accompanied by a license agreement and you do not otherwise have a written agreement with Cypress governing the use of the Software, then Cypress hereby grants you a personal, non-exclusive, nontransferable license (without the right to sublicense) (1) under its copyright rights in the Software (a) for Software provided in source code form, to modify and reproduce the Software solely for use with Cypress hardware products, only internally within your organization, and (b) to distribute the Software in binary code form externally to end users (either directly or indirectly through resellers and distributors), solely for use on Cypress hardware product units, and (2) under those claims of Cypress's patents that are infringed by the Software (as provided by Cypress, unmodified) to<br>make, use, distribute, and import the Software so Software is prohibited.

TO THE EXTENT PERMITTED BY APPLICABLE LAW, CYPRESS MAKES NO WARRANTY OF ANY KIND, EXPRESS OR IMPLIED, WITH REGARD TO THIS DOCUMENT OR ANY SOFTWARE OR ACCOMPANYING HARDWARE, INCLUDING, BUT NOT LIMITED TO, THE IMPLIED WARRANTIES OF MERCHANTABILITY AND FITNESS FOR A PARTICULAR PURPOSE. No computing device can be absolutely secure. Therefore, despite security measures implemented in Cypress hardware or software products,<br>Cypress shall have no liability arising out of any security b INTERFERENCE, HACKING, DATA LOSS OR THEFT, OR OTHER SECURITY INTRUSION (collectively, "Security Breach"). Cypress disclaims any liability relating to any Security Breach, and you shall and hereby do release Cypress from any claim, damage, or other liability arising from any Security Breach. In addition, the products described in these materials may contain design defects or errors known as errata which may cause the product to deviate from published specifications. To the extent permitted by applicable law, Cypress reserves the right to make changes to this document without further notice. Cypress does not assume any liability arising out of the application or use of any product or circuit described in this document. Any information provided in this document, including any sample design information or programming code, is provided only for reference<br>purposes. It is the responsibility of the user o any resulting product. "High-Risk Device" means any device or system whose failure could cause personal injury, death, or property damage. Examples of High-Risk Devices are weapons, nuclear installations, surgical implants, and other medical devices. "Critical Component" means any component of a High-Risk Device whose failure to perform can be reasonably expected to cause, directly or indirectly, the failure of the High-Risk Device, or to affect its safety or effectiveness. Cypress is not liable, in whole or in part,<br>and you shall and hereby do release Cy expenses, arising out of any claim, including claims for product liability, personal injury or death, or property damage arising from any use of a Cypress product as a Critical Component in a High-Risk Device. Cypress products are not intended or authorized for use as a Critical Component in any High-Risk Device except to the limited extent that (i) Cypress's published data sheet for the product explicitly states Cypress has qualified the product for use in a specific High-Risk Device, or (ii) Cypress has given you advance written authorization to use the product as a Critical Component in the specific High-Risk Device and you have signed a separate indemnification agreement.<br>Cypress, the Cypress logo, Spansion, the Spansion logo, and combin

trademarks of Cypress in the United States and other countries. For a more complete list of Cypress trademarks, visit cypress.com. Other names and brands may be claimed as property of their respective owners.